## SCOPING

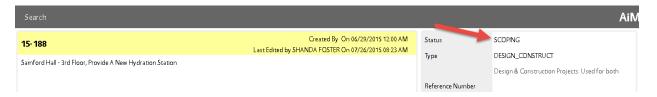

You will receive an email notification when a project has been assigned to you. The project will be in a Status of "SCOPING" (see red arrow above)

The project will remain in "SCOPING" status until you are ready to submit your Scope for Review.

Follow the steps below to submit your scope for reviw:

Login to AiM, and on your main WorkDesk, locate the "Workfow Count" channel.

The SCOPING workflow is a workflow attached to the <u>Project</u>, so you will see "Capital Project" listed. IN the example below, there is 1 pending Capital Project Workflow for Daniel:

| ≡ WorkDesk                                           |                                                                                                    |     |                     | DANIEL                 | Abaut | Log | out |
|------------------------------------------------------|----------------------------------------------------------------------------------------------------|-----|---------------------|------------------------|-------|-----|-----|
| Add                                                  |                                                                                                    |     |                     |                        |       | Ail | м   |
| Menu                                                 | Administrator Messages                                                                                                    |     | 30                  | Personal Query Listing | •     | C   | 0   |
|                                                      | 7/24/15 9.44 AM ~ SLF0015 ~ Welcome to AIM CPPMI For assistance, contact Rotio or Shanda Shanda's cell 334-740-2630 Rocio's cell 334-724-9658 |     |                     | Workflow Count         |       | G   | -   |
| Bid Management Personal Query Count Capital Projects | • (                                                                                                    | 3 0 | 1 ~ Capital Project |                        |       |     |     |
| Contract Administration<br>Customer Service          | Quick Search                                                                                                    | • 0 | 30                  | Quick Links            |       | e   | •   |
| Inventory<br>Property                                |                                                                                                    |     |                     |                        |       |     |     |

Click on the words "Capital Project" in the Workflow Count channel. This drills you into a list of Capital Project workflows assigned to you. In the screenshot below, we see there is only 1 pending workflow for Daniel. You see the date the workflow was assigned, the project number, project description, workflow description, and responsibility.

Therefore, the screenshot below tells:

On Jul 26 project 15-188 was assigned to the UPL (Daniel) for Scoping.

| Capital Project       |        |                                                              |         |     |  |  |
|-----------------------|--------|--------------------------------------------------------------|---------|-----|--|--|
| Date                  |        |                                                              |         |     |  |  |
| Jul 26, 2015 08:23 AM | 15-188 | Samford Hall - 3rd Floor, Provide A New Hydration<br>Station | Scoping | UPL |  |  |

## Click the date hyperlink to respond to this specific workflow:

| Refresh               |               |                                                              |                      |
|-----------------------|---------------|--------------------------------------------------------------|----------------------|
| Capital Projec        | t             |                                                              |                      |
| Date                  | Source Record | Description                                                  | Workflow Description |
| Jul 26, 2015 08:23 AM | 15-188        | Samford Hall - 3rd Floor, Provide A New Hydration<br>Station | Scoping              |
|                       |               |                                                              |                      |

1. Click Edit

| I Workflow Response |                 |                                                          |                |                                                     |          |         | out Logout |
|---------------------|-----------------|----------------------------------------------------------|----------------|-----------------------------------------------------|----------|---------|------------|
| K Back              |                 |                                                          |                |                                                     |          |         | AiM        |
| Actor               | 1               |                                                          |                | Last Edited by SHANDA FOSTER On 07/26/2015 08 23 AM | Workflow | 12130   |            |
| Download<br>Email   | Scoping         |                                                          |                |                                                     |          | Scoping |            |
| View<br>Notes Log   |                 |                                                          |                | Response                                            |          |         |            |
| Status History      | Capital Project | <u>15-188</u>                                            | Responsibility | UPL                                                 |          |         |            |
|                     |                 | Samford Hall - 3rd Floor, Provide A New Hydraton Station |                | University Project Lead                             |          |         |            |
|                     | Document        | Listing                                                  |                |                                                     | e .      |         | -          |

 Attach your Scope and any other relevant docs. Choose Document type "SCOPE" Add any relevant Notes to the Notes Log Change status to "Submit Scope for Review" Save

| Workflow Response                          |                                                              |                                                   |                |                                |                                             | DANI            | EL About   | Logout |
|--------------------------------------------|--------------------------------------------------------------|---------------------------------------------------|----------------|--------------------------------|---------------------------------------------|-----------------|------------|--------|
| Save Cancel                                |                                                              |                                                   |                |                                |                                             |                 |            | AiM    |
| View<br>Notes Log<br><u>Sranus History</u> | Last Edited by SHANDA FOSTER On 07/26/2015 08:23 AM  Scoping |                                                   |                | Workflow<br>Response           | 12139<br>Scoping<br>SUBMIT SCOPE FOR REVIEW | +               |            |        |
|                                            | Capital Project                                              | 15-188<br>Samford Halt - 3rd Floor, Provide A New | Responsibility | UPL<br>University Project Lead |                                             |                 |            | I      |
|                                            | Document                                                     | Listing                                           |                |                                |                                             | Attach Link Ren | nove       | Add    |
|                                            | 📰 Thumbriail T                                               | itle Gurrent Ve                                   | irsian Dacumen | Type Extra Description         |                                             |                 | Related On |        |
|                                            |                                                              |                                                   |                |                                |                                             |                 |            |        |

Your Scope has now been submitted to the AD Of Design for Review. After reviewing the scope, the AD will either Approve, or return to you for revisions.

If Approved, the AD Design will then determine if additional review of the Scope is required. If so, they will send the Scope forward. The table below contains the different status codes you may see your project in during Scope Approval.

| Status Code         | Purpose                                                                                                    | Who has ball in court?                                                      |
|---------------------|----------------------------------------------------------------------------------------------------|-----------------------------------------------------------------------------|
| OUA Scope Review    | Review by Office of Univ<br>Architect                                                                                                    | OUA Coordinator                                                             |
| AD Const Method     | AD Design makes/confirms<br>whether project will be IHC or<br>CPM. AD Design ensures the<br>AD CONSTR team member is<br>set appropriately before<br>sending Scope for Review | AD Design                                                                   |
| CONSTR SCOPE REVIEW | Review by the AD Constr.                                                                                                    | AD CONSTR team member.<br>Note this could be either the<br>AD IHC or AD CPM |
| AD EST METHOD       | Determine type of estimate<br>required: Internal, External or<br>None                                                                                                    | AD Design                                                                   |
| EST SCOPE REVIEW    | Review of scope by<br>estimating; to ensure enough<br>detail is included in scope to<br>provide an estimate                                                                  | Chief Estimator                                                             |